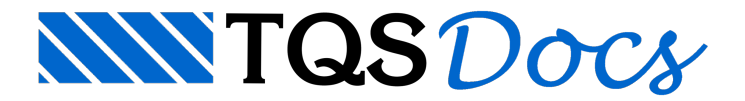

## Controle de Emissão de Plantas – CEP

Aqui poderemos gerenciar os dados de todas as plantas emitidas e enviadas para os clientes.

- 1. No Gerenciador TQS, na aba "Plotagem", clique no botão "CEP"
- 2. Najanela"Controle de emissão de plantas", clique no botão "Gerenciamento de Emissão de Plantas"

Será aberta a janela com o "Controle de Emissão de Plantas"

- 3. Clique no botão "Emissão de Planta"
- 4. Confirme aseleção da pasta"Plantas" do edifício "Proj-EPP"
- 5. Clique no botão "Todos"
- 6. Clique no botão "OK".

Após aimportação dos dados, podemos observar que o arquivo PRO-SUP-ALV-001.CPL e o arquivo PRO-SUP-VIG-001.CPL fazem parte da lista de plantas emitidas.

Selecione o arquivo PRO-SUP-ALV-001.CPL e serão apresentados detalhes, informando a data e hora da emissão e outros dados que podem ser editáveis, paracontrole próprio do engenheiro responsável.

- 1. Clique com o mouse sobre o título da planta" PRO-SUP-ALV-001.CPL"
- 2. Observe que os dados darevisão da plantasão carregados automaticamente
- 3. Digite um nome para o remetente:TQS
- 4. Digite um nome para o destinatário: Construtora
- 5. Clique no botão "Salvar Modificações" e clique no botão "Sim"

## Relatório de revisões emitidas

Nestalistagem podemos visualizar todos os arquivos emitidos.Ela pode ser salva em diversos formatos ou ser impresso diretamente em uma impressora instalada no computador.

1. Clique no botão "Listagem de Revisões".

Para sair do relatório, basta clicar no botão "Fechar".

Parafechar o Controle de Emissão de Plantas, clique no botão "Sair".